# Keepass : Créer une nouvelle base de donnée de mots de passe

Comment ouvrir une première base de donnée dans le logiciel de gestionnaire de mots de passe : Keepass

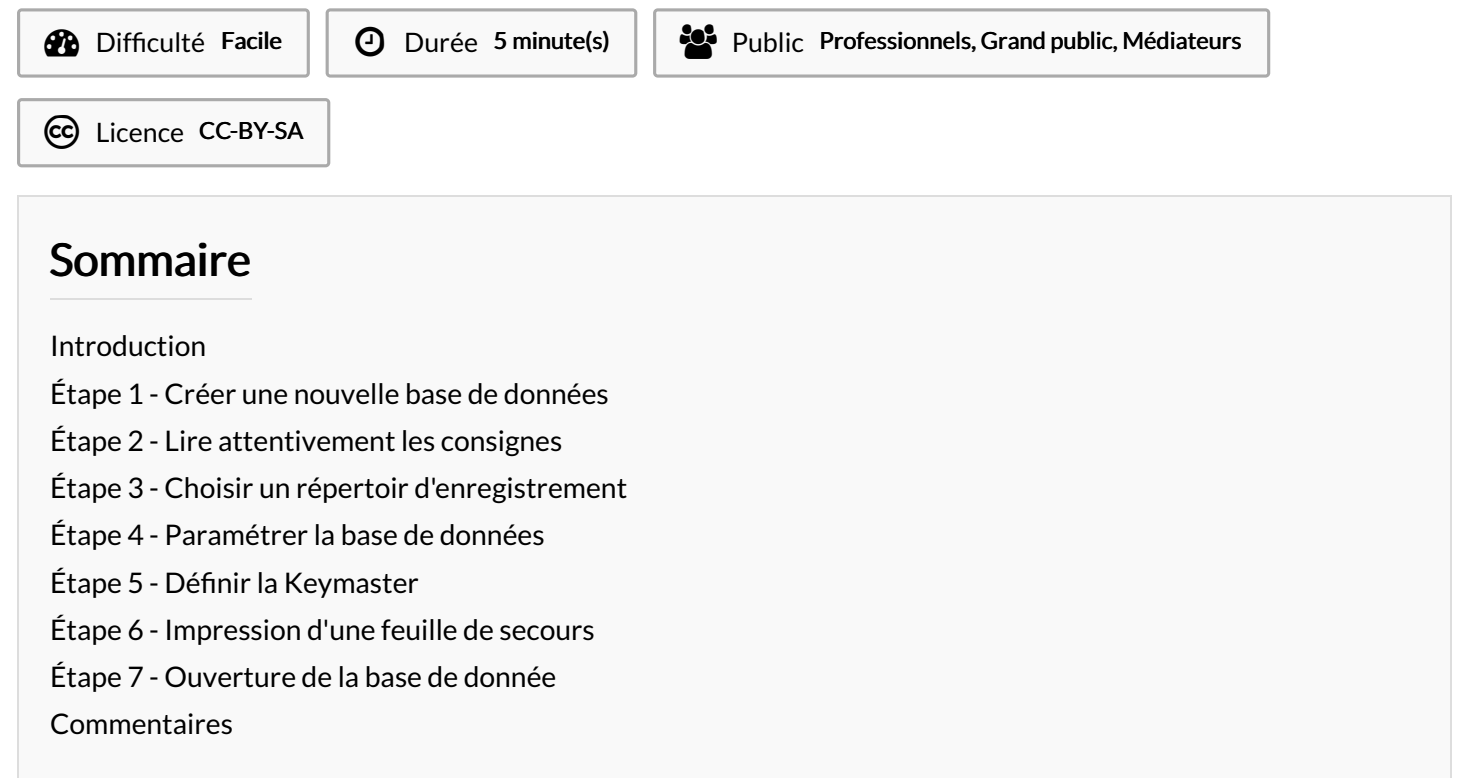

#### <span id="page-0-0"></span>Introduction

Le logiciel Keepass est un gestionnaire de mots de passe qui crée, enregistre et stocke les mots de passe d'une personne. Les mots de passe sont enregistrés dans un fichier protégé nommé "Base de données". Ce tutoriel explique la création de sa première base de données.

#### <span id="page-0-1"></span>Étape 1 - Créer une nouvelle base de données

Si aucune base de données n'est créée : Ouvrir Keepass et cliquer sur le logo "Nouvelle base de donnée"(raccourci : Ctrl+n)

A Si une base de données existe déjà, Keepass demandera à l'ouverture la "Keymaster" associée (le mot de passe pour ouvrir la base de données). Appuyer sur "Annuler" pour ouvrir le menu de Keepass

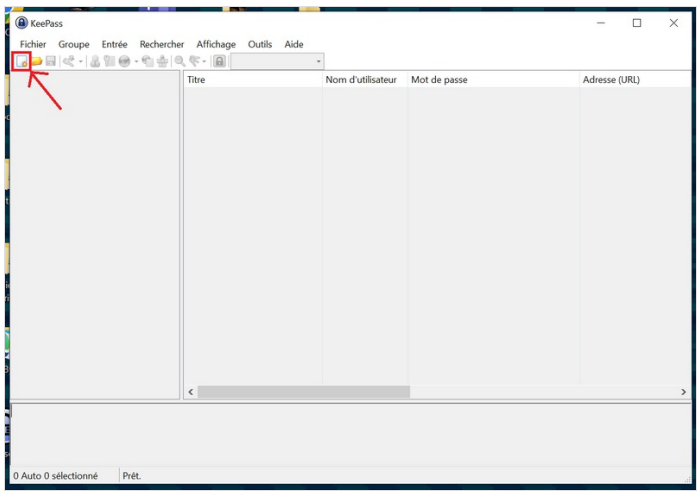

#### <span id="page-1-0"></span>Étape 2 - Lire attentivement les consignes

Au moment de créer une nouvelle base de données, Keepass ouvre une popup d'information. Keepass rappelle l'importance de se souvenir du chemin d'accès où sera enregistré la base de données.

Lorsque les consignes sont lues, cliquer sur Ok

**KeePass** 

#### Nouvelle base de données

Vos données seront enregistrées dans un fichier de base de données au format KeePass, qui est un fichier régulier. Après avoir cliqué [OK], vous serez invités à définir l'emplacement où KeePass devra sauvegarder ce fichier.

Il est important que vous vous souveniez de l'endroit où est stocké le fichier de la base de données.

Vous devriez régulièrement créer une sauvegarde du fichier de la base de données (sur un équipement de stockage de données indépendant).

OK

Annuler

# <span id="page-1-1"></span>Étape 3 - Choisir un répertoir d'enregistrement

Keepass demande de choisir un répertoire d'enregistrement

- 1. Choisir un répertoire : Sélectionner un répertoire où sera enregistré votre base de données
- 2. Nommer la base de données : son nom doit être clair (par exemple : MDP\_pro)
- 3. Cliquer sur Enregistrer

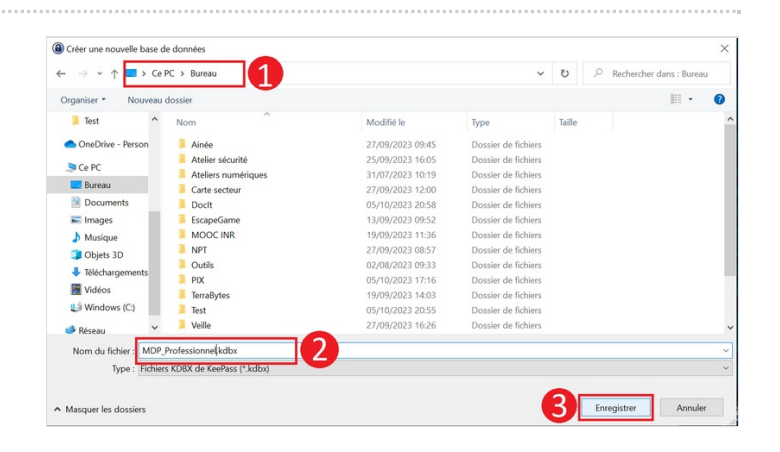

# <span id="page-1-2"></span>Étape 4 - Paramétrer la base de données

- 1. Dans ce champ, dénir le nom de la base de données
- 2. Détaillez ici le contenu de la base de données
- 3. Définir le nom d'utilisateur par défaut : Ce nom sera celui associé par défaut aux mots de passe qui seront enregistrés dans la base. Selon la finalité de la base de données, il peut être intéressant d'y enregistrer une adresse mail par exemple.
- 4. Ce champ permet de définir une couleur spécialisée
- 5. Une fois les différents champs remplis, cliquer sur "Ok"

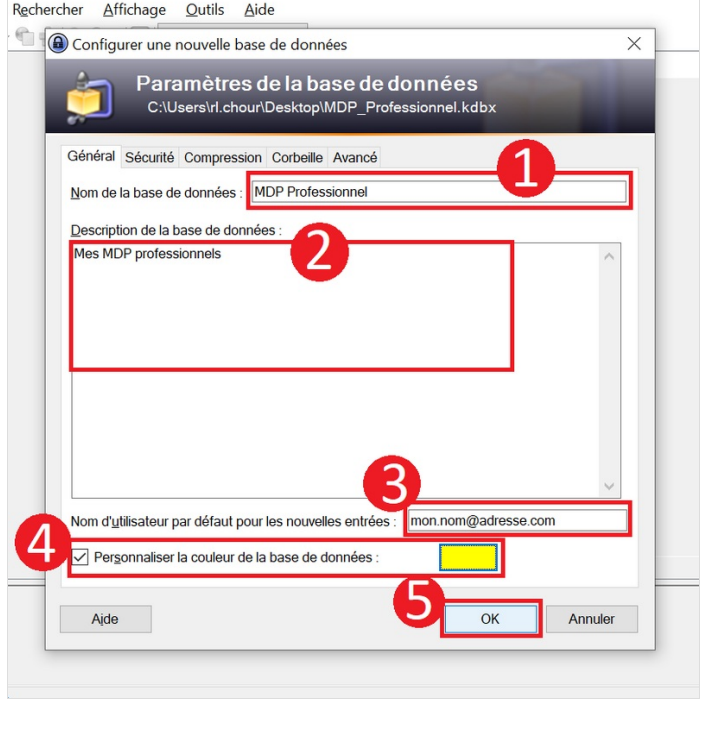

 $\times$ 

# <span id="page-2-0"></span>Étape 5 - Définir la Keymaster

1- Pour que la base de données qui stocke les mots de passe soit bien protégée, Keepass demande de dénir un mot de passe fort : la Keymaster ou mot de passe maître. Celui-ci doit comprendre :

- plus de 8 caractères
- des caractères spéciaux
- des minuscules et des majuscules
- des signes de ponctuation

2 - La jauge mesure la force du mot de passe. Plus la jauge est grande, plus le mot de passe est fort. Une fois le mot de passe défini, cliquer sur Ok

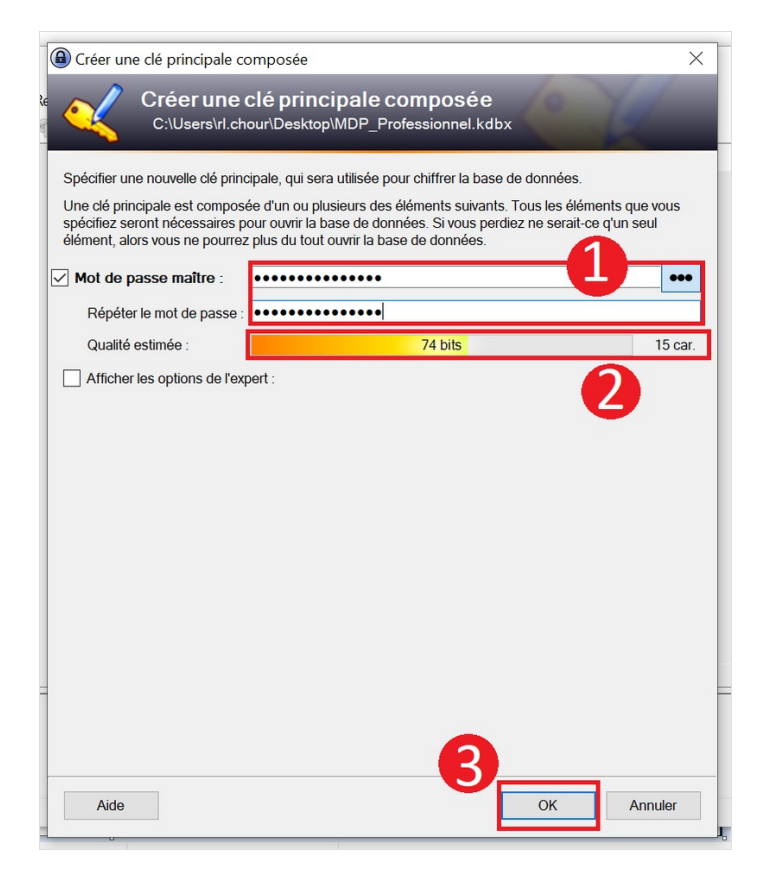

# <span id="page-2-1"></span>Étape 6 - Impression d'une feuille de secours

Keepass propose alors d'imprimer une feuille sur laquelle noter votre "Keymaster".

Cliquer sur "Imprimer" ou "Passer cette étape" pour continuer

 ...Il est en effet important de bien noter ce mot de passe puisque celui-ci vous permettra d'accéder à tous vos autres mots de passe.

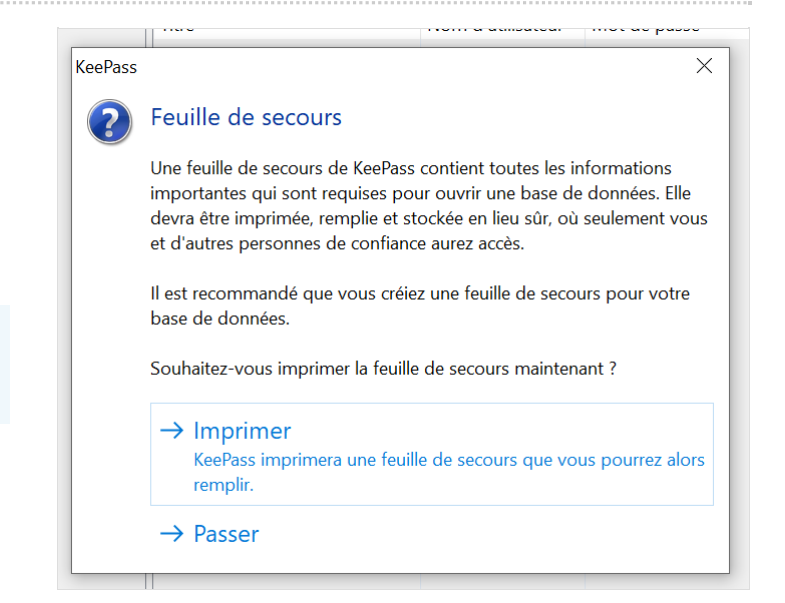

### <span id="page-2-2"></span>Étape 7 - Ouverture de la base de donnée

Une fois la keymaster définie, Keepass ouvre une nouvelle base de données dans laquelle figure déjà quelques clés "d'exemple".

Le prochain tutoriel présentera comme créer une nouvelle clé dans Keepass.

 ...Keepass n'est pas limité à une base de données. Plusieurs bases de données peuvent être créées selon les besoins (par exemple une base de données personnelle et une base de données professionnelle)

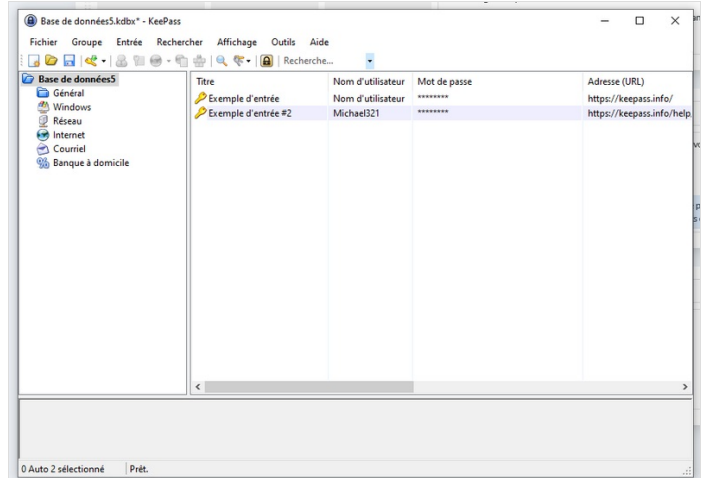